# **Инструкция по настройке рабочего места для работы на информационном ресурсе «Маркировка»**

Листов 11

**ИнфоТеКС Интернет Траст 2023 г**

# Оглавление

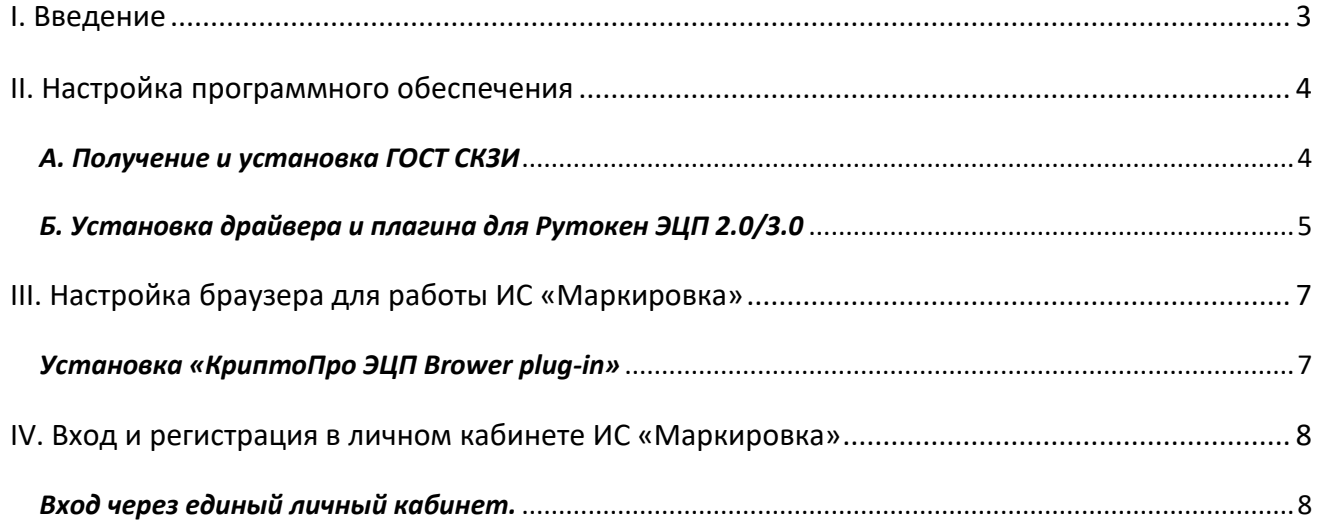

# **I. Введение**

<span id="page-2-0"></span> Документ предназначен для пользователей, осуществляющих самостоятельную установку средства криптографической защиты информации (СКЗИ) ViPNet CSP или КриптоПро CSP или драйвера для аппаратных носителей Рутокен ЭЦП 2.0, Рутокен ЭЦП 3.0, программного обеспечения для электронной подписи и настройку автоматизированного рабочего места для работы с электронной подписью с использованием интернет-обозревателя.

*Самостоятельная настройка без специальных технических знаний может занять несколько дней и привести к неправильной работе программного обеспечения. Чтобы сохранить время и избежать ошибок, вы можете [заказать услугу удалённой онлайн](https://iitrust.lk/order/2606/extensions)-настройки рабочего места.*

*Специалисты подключатся к вашему рабочему месту и настроят все параметры для начала работы с сертификатом.*

 **С 1 января 2022 года получить квалифицированный сертификат электронной подписи руководителя юридического лица или индивидуального предпринимателя можно только в государственных удостоверяющих центрах (ФНС, Федеральной казначейство, Центральный банк РФ)** 1 **. В УЦ ИИТ можно получить сертификат на физическое лицо, сотрудника ЮЛ или доверенное лицо ИП.**

 В удостоверяющем центре АО «ИнфоТеКС Интернет Траст» (далее - УЦ ИИТ) срок действия ключей и сертификата ЭП установлен равным 1 году.

 При необходимости произвести плановую (скорое истечение срока действия ЭП) или внеплановую (изменение учетных данных владельца ЭП, потеря доступа к ключевому носителю, потеря ключевого носителя и т.д.) смену ЭП необходимо повторно прибыть в УЦ ИИТ по согласованию с менеджером АО «ИнфоТеКС Интернет Траст».

 **Для правильной работы СКЗИ ViPNet CSP или КриптоПро CSP и средства электронной подписи необходимо выполнить все пункты данного руководства в указанной последовательности.**

 **Для корректной работы с электронной подписью (ЭП) на информационном ресурсе «Маркировка» в качестве интернет-обозревателя необходимо использовать Google Chrome, Яндекс Браузер, [Chromium-Gost](https://github.com/deemru/chromium-gost/releases/latest) или Mozilla FireFox**.

**Необходимо обращать особое внимание на примечания помеченные знаком .**

 При несоблюдении данных рекомендаций АО «ИнфоТеКС Интернет Траст» не несет ответственности за некорректную работу интернет-обозревателя с ЭП.

**Всю необходимую документацию по услугам нашей компании вы можете загрузить на нашем сайте [www.iitrust.ru](https://www.iitrust.ru/) разде[л «Поддержка»,](https://www.iitrust.ru/support/) кнопк[а «Пользовательская документация»](https://www.iitrust.ru/support/instruction.php)**

**.** 

<sup>&</sup>lt;sup>1</sup> Согласно изменениям в 63-ФЗ «Об электронной подписи».

ᆂ *Внимание! Крайне не рекомендуется устанавливать СКЗИ ViPNet CSP на компьютер, где уже установлено СКЗИ «КриптоПро CSP». В случае использовании двух СКЗИ на одном рабочем месте не гарантируется работа одного из них, вплоть до выхода операционной системы из строя. АО «ИнфоТеКС Интернет Траст» не несет ответственности за некорректную работу СКЗИ ViPNet CSP при несоблюдении пользователем данного условия.*

# <span id="page-3-0"></span>**II. Настройка программного обеспечения**

Работать с информационным порталом ГИС Маркировка можно двумя способами:

- А. С помощью электронной подписи без использования аппаратного ключа, т.е. контейнер с электронной подписью сохранен на жестком диске, либо на ключевом носителе (JaCarta LT, eToken, Рутокен lite).
- Б. С помощью электронной подписи, записанной на аппаратный ключ Рутокен ЭЦП 2.0, Рутокен ЭЦП 3.0.

#### *А. Получение и установка ГОСТ СКЗИ*

<span id="page-3-1"></span>В зависимости от того какое у вас используется средство криптографической защиты информации (СКЗИ) для работы с электронной подписью (ViPNet CSP или КриптоПРО CSP), воспользуйтесь одной из инструкций, опубликованных на **[Официальном сайте АО ИнфоТеКС Интернет Траст](https://www.iitrust.ru/)**. Их можно загрузить в разделе **[«Поддержка» > «Пользовательская документация»](https://www.iitrust.ru/support/instruction.php)** (Рисунок 1).

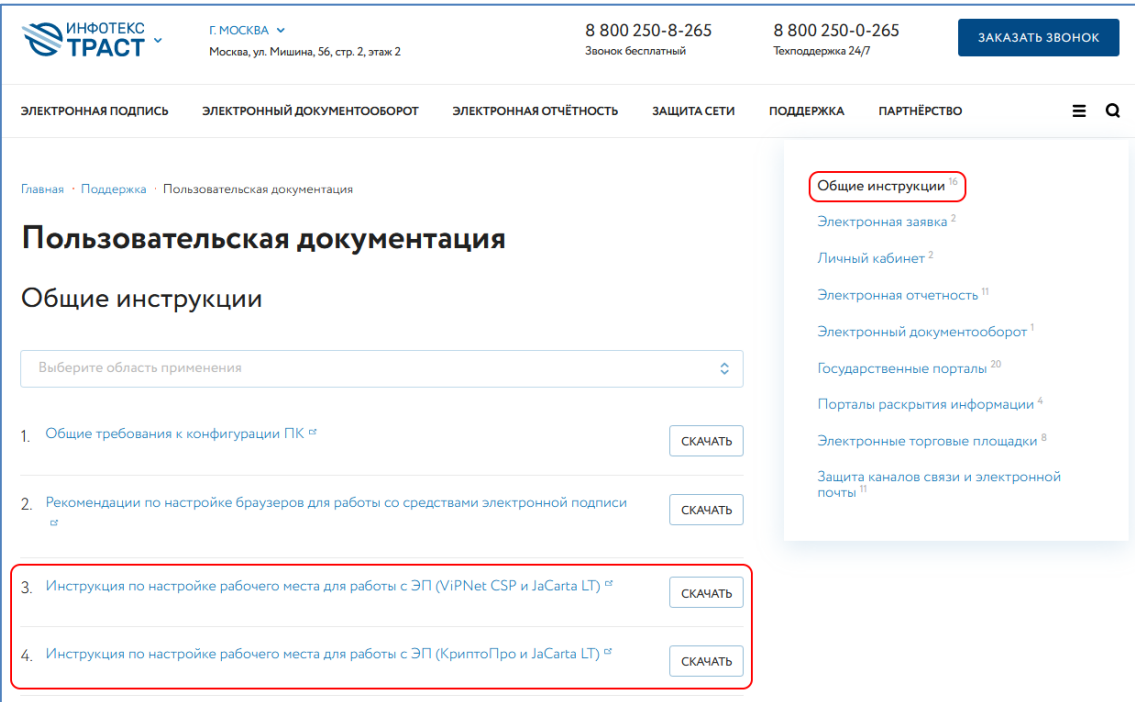

**Рисунок 1**

#### Б. Установка драйвера и плагина для Рутокен ЭЦП 2.0/3.0

<span id="page-4-0"></span> $\checkmark$ Внимание! Данный пункт необходимо выполнять только в том случае, если вы собираетесь работать с аппаратными ключами Рутокен ЭЦП 2.0, Рутокен ЭЦП 3.0. Если контейнер с ЭП сохранен на жестком диске или на ключевом носителе (например, на JaCarta LT или eToken), перейдите к разделу III.

- $1)$ Для корректной работы устройства «РУТОКЕН ЭЦП 2.0», под управлением операционной системы (далее – ОС) Microsoft Windows необходимо установить программное обеспечение, позволяющее выполнять базовые операции с электронными ключами «Рутокен».
- $2)$ Для получения программного обеспечения актуальной версии необходимо перейти на сайт компании «Актив», которая является разработчиком ключевых носителей Рутокен, в раздел «Драйверы для Windows» по данной ссылке: https://www.rutoken.ru/support/download/driversfor-windows/

Нажмите кнопку «Драйверы Рутокен для Windows, EXE» (Рисунок 2).

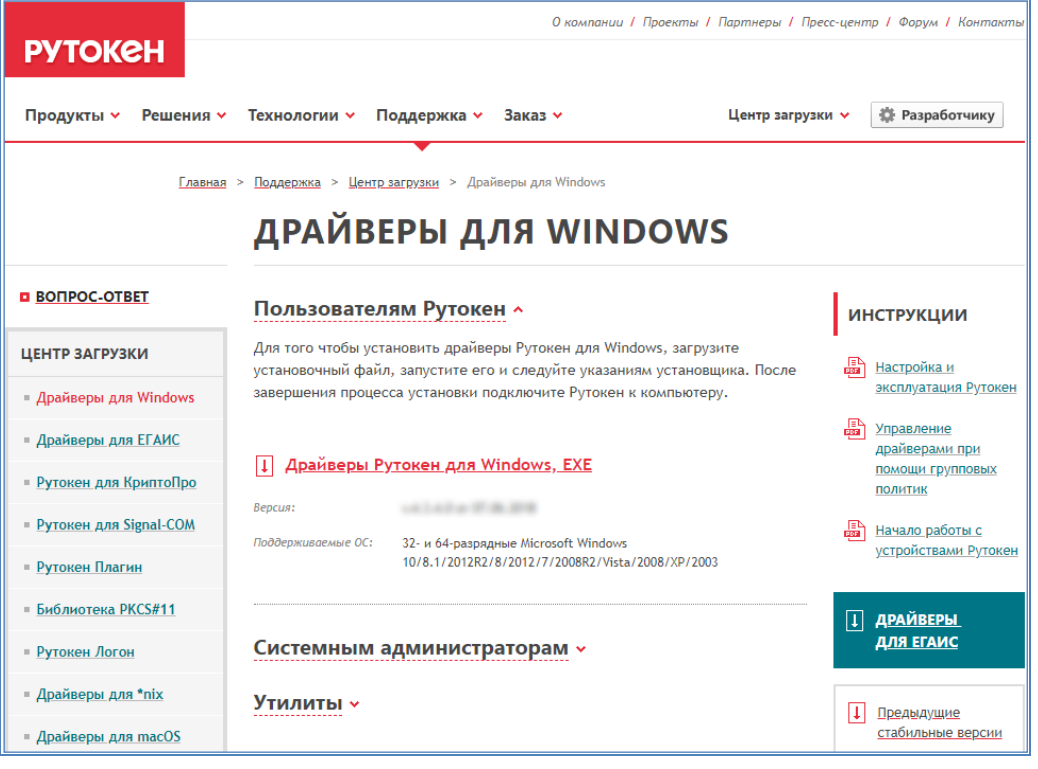

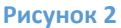

- $3)$ Загрузите дистрибутив в любое место компьютера и запустите установку утилиты. Выполните установку, следуя инструкциям мастера установки.
- $4)$ После установки драйвера «Рутокен для Windows» необходимо убедиться, что включена поддержка Microsoft Base Smart Card Crypto Provider, для этого откройте инструкцию «Как включить поддержку ЕГАИС на Рутокен ЭЦП 3.0/Рутокен ЭЦП 2.0» и пройдите по всем пунктам.

Для загрузки плагина для аппаратных ключей Рутокен ЭЦП 2.0/3.0 перейдите по ссылке: https://www.rutoken.ru/support/download/rutoken-plugin/, затем нажмите на кнопку «Рутокен Плагин для Windows». Ознакомьтесь с лицензионным соглашением и нажмите на кнопку «Условия Лицензионного соглашения прочитаны и приняты в полном объеме» (Рисунок 3).

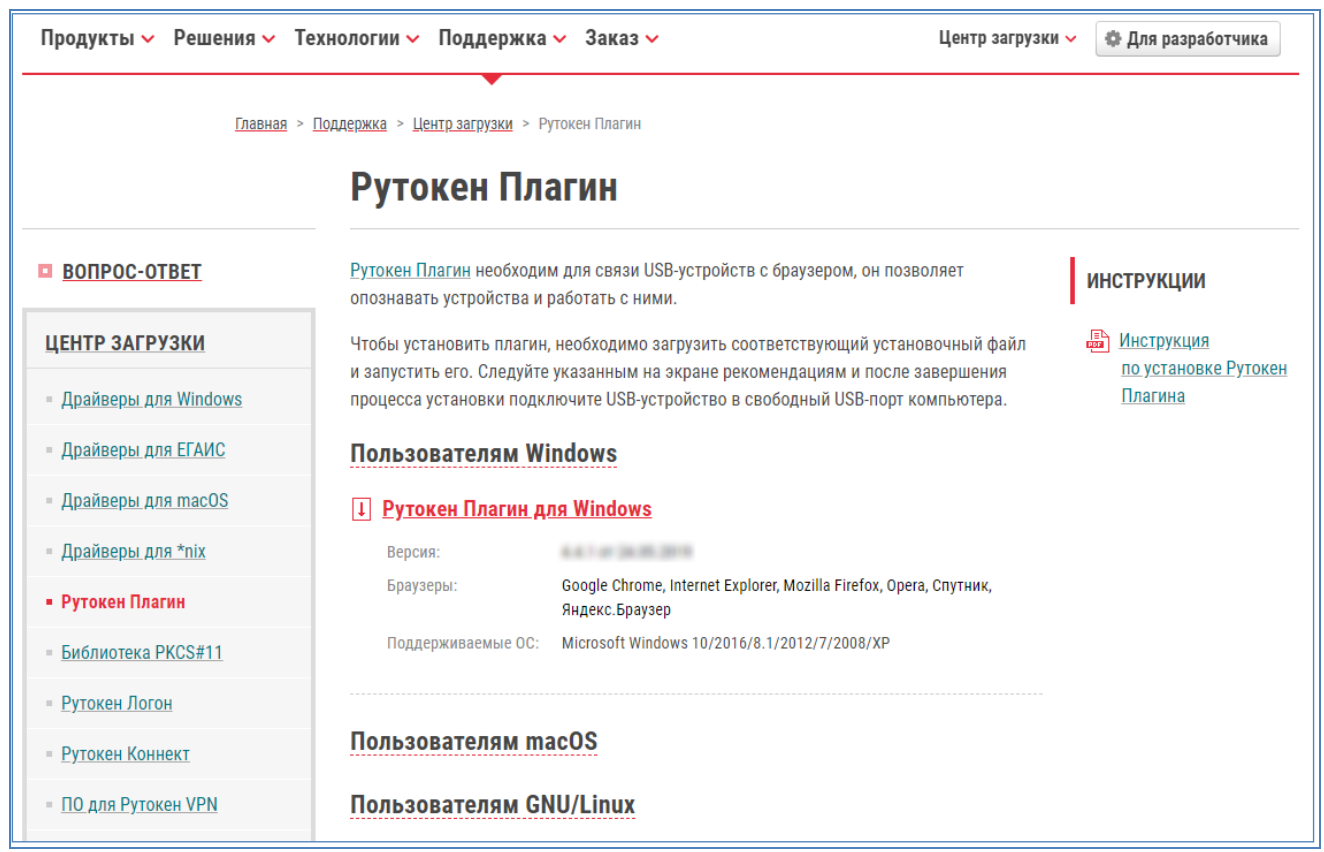

**Рисунок 3**

Запустите установочный файл *RutokenPlugin.msi*. Следуйте мастеру установки Рутокен Плагина (Рисунок 4).

![](_page_5_Picture_3.jpeg)

**Рисунок 4**

# **III. Настройка браузера для работы ИС «Маркировка»**

### *Установка «КриптоПро ЭЦП Brower plug-in»*

<span id="page-6-1"></span><span id="page-6-0"></span>Загрузите КриптоПро ЭЦП browser plug-in<sup>2</sup> по ссылке: [http://www.cryptopro.ru/products/cades/plugin/get\\_2\\_0](http://www.cryptopro.ru/products/cades/plugin/get_2_0)

1) Запустите *cadesplugin.exe* и нажмите *«Да»* на вопрос *«Установить КриптоПро ЭЦП browser plugin?»* (Рисунок 2).

![](_page_6_Picture_4.jpeg)

2) По завершению установки выйдет уведомление: *«КриптоПро ЭЦП browser plug-in успешно установлен»*. Для корректной работы КриптоПро ЭЦП browser plug-in может потребоваться перезапустить браузер». Нажмите *«Ок»* и перезапустите браузер (Рисунок 3).

![](_page_6_Picture_140.jpeg)

**Рисунок 6**

1

<sup>2</sup> КриптоПро ЭЦП Browser plug-in легко встраивается, и применим в любом из современных браузеров с поддержкой сценариев JavaScript: Mozilla Firefox, Opera, Chrome, Safari.

# **IV. Вход и регистрация в личном кабинете ИС «Маркировка»**

<span id="page-7-0"></span>Существует несколько систем по маркировке продукции, подробный список представлен на сайте [Честный знак](https://честныйзнак.рф/business/projects/).

Вход в большинство систем (маркировки молока, воды, табака, товаров легкой промышленности, обуви, духов и туалетной воды, шин и покрышек, фотоаппаратов и ламп-вспышек и др.) осуществляется через единый личный кабинет.

<span id="page-7-1"></span>Инструкцию для ИС «Маркировка лекарств» можно скачать по ссылке [https://iitrust.ru/downloads/manual/uc/manual\\_gismarkirovka\\_lekarstv\\_rutoken.pdf.](https://iitrust.ru/downloads/manual/uc/manual_gismarkirovka_lekarstv_rutoken.pdf)

#### *Вход через единый личный кабинет.*

Перейдите по ссылке: <https://markirovka.crpt.ru/login-kep>

При первом входе в систему маркировки табачной продукции производителям, импортерам, оптовикам или магазинам необходимо **[зарегистрироваться](https://markirovka.crpt.ru/register).**

Перед выбором сертификата разрешите доступ плагина *«КриптоПро ЭЦП Browser plug-in»* к сертификатам.

Укажите актуальный сертификат электронной подписи, заполните контакты и данные участника и отправьте заявку. Если появится окно *«Подтверждение доступа»*, то разрешите доступ плагина *«КриптоПро ЭЦП Browser plug-in»* к сертификатам (Рисунок 7).

![](_page_7_Picture_122.jpeg)

**Рисунок 7**

Появится информационное окно с информацией о том, что заявка отправлена на регистрацию. Вы можете проверить статус заявки (Рисунок 8).

![](_page_8_Picture_0.jpeg)

В случае подтверждения заявки вы сможете войти в личный кабинет. (Рисунок 9).

![](_page_8_Picture_53.jpeg)

**Рисунок 9**

Выберите актуальный сертификат электронной подписи и нажмите *«Войти»* (Рисунок 10).

![](_page_8_Picture_54.jpeg)

![](_page_8_Figure_6.jpeg)

Укажите являетесь ли вы производителем или импортером товаров. Если вы осуществляете оптовую или розничную торговлю, нажмите *«Нет»* (Рисунок 11).

![](_page_9_Picture_0.jpeg)

**Рисунок 11**

![](_page_9_Picture_48.jpeg)

![](_page_9_Picture_49.jpeg)

**Рисунок 12**

При необходимости Вы также можете добавить пользователей (Рисунок 13).

![](_page_9_Picture_50.jpeg)

При возникновении проблем с регистрацией или авторизацией направьте письмо через кабинет подачи обращений (техническая поддержка) [https://support.crpt.ru/.](https://support.crpt.ru/)

Телефон техподдержки: 8 800 222 1523

Для регистрации на портале технической поддержки необходимо направить письмо на адрес support@crpt.ru с темой «Регистрация» и следующим содержанием:

- Полное название организации (или ИП);
- ИНН;
- КПП (при наличии);
- Адрес электронной почты (на этот адрес будут направляться уведомления с портала о статусе заявки и ответах специалистов);
- Мобильный телефон для связи. В ответ вам будет направлено письмо со ссылкой на страницу регистрации.

На этом процедура настройки автоматизированного рабочего места для работы с электронной подписью в информационной системе *«Маркировка»* завершена.